## **Configuring Yodeck**

Configuring Yodeck for single sign-on (SSO) enables administrators to manage users of Citrix ADC. Users can securely log on Yodeck by using the enterprise credentials.

## **Prerequisite**

Browser Requirements: Internet Explorer 11 and above

## **To configure Yodeck for SSO by using SAML:**

- 1. In a browser, typ[e https://yodeck.com](https://yodeck.com/) and press **Enter**.
- 2. On the home page, click **sign in**.
- 3. Type your Yodeck admin email address and click **Continue**.

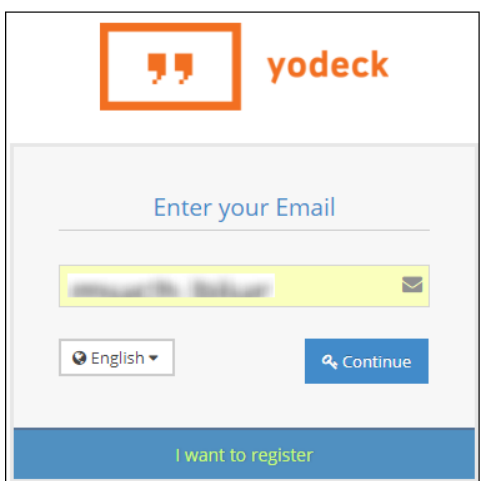

4. Type your Yodeck admin password and click **Login**.

Citrix Gateway

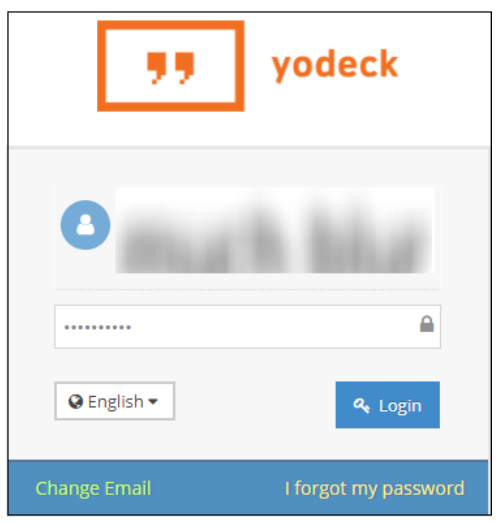

5. In the home page, click the user profile that is present at the top-left corner of the screen, and select **Account Settings.**

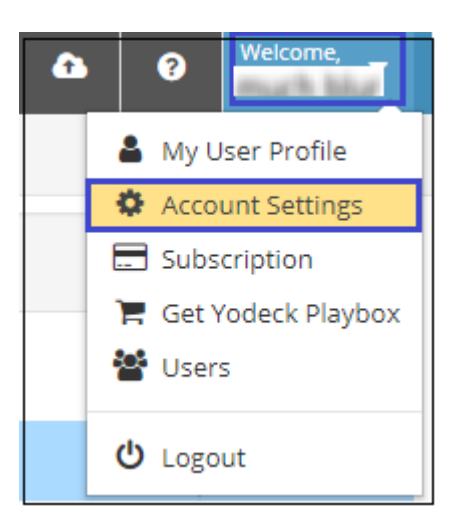

6. In **Home** > **Account Settings** page, click the **SSO (Single Sign-On)** tile.

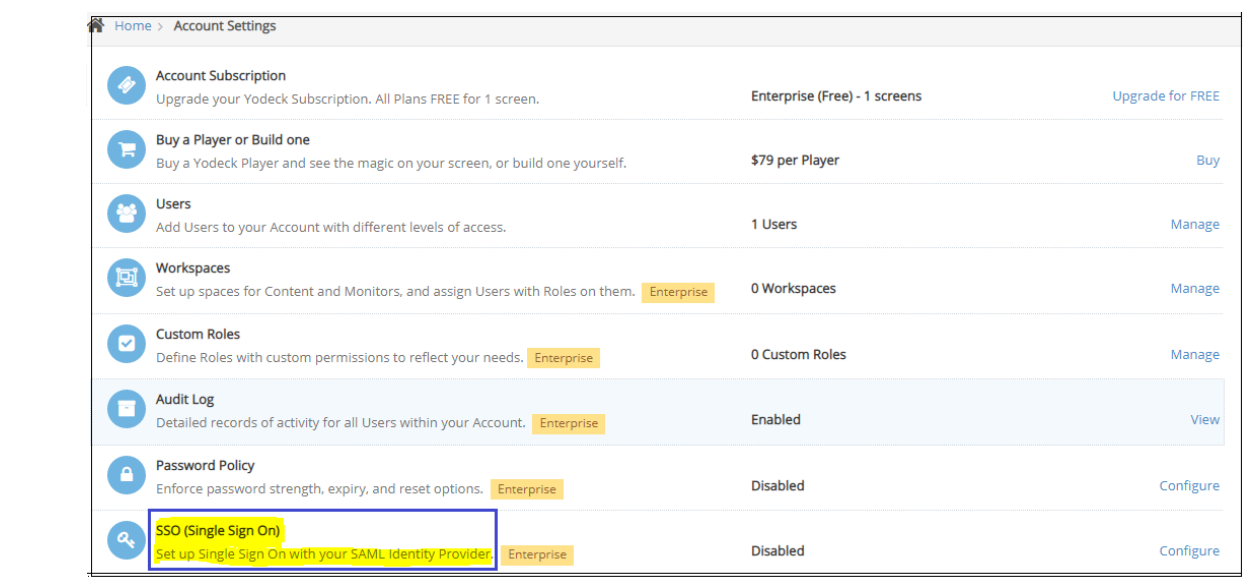

7. In the **SSO (Single Sign ON)** page, enter the values for the following fields:

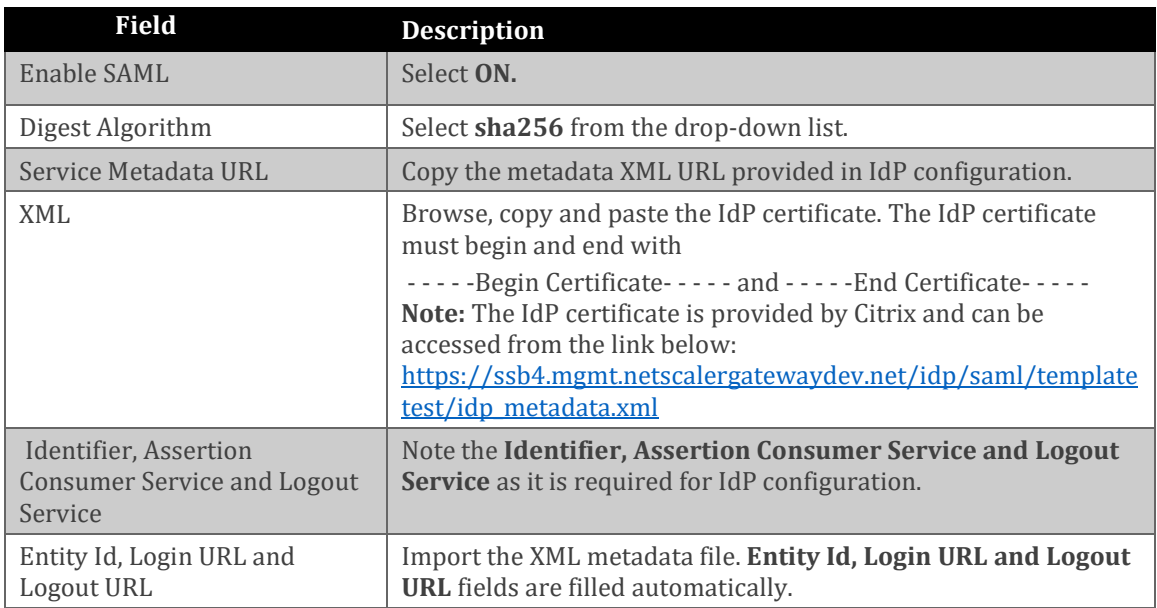

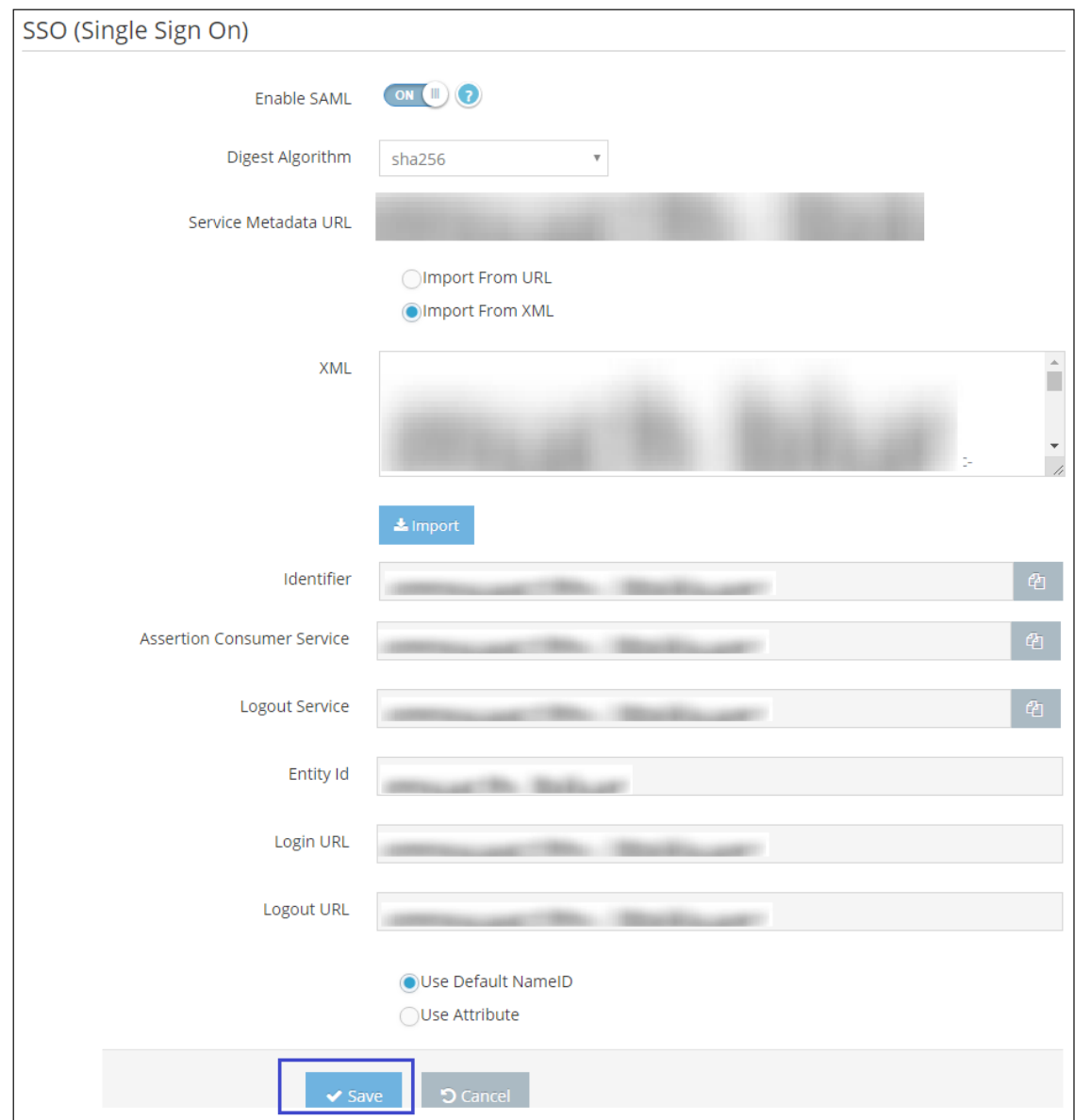

8. Finally, click **Save**.